## **Notes on Ch and ChIDE**

BJ Furman 11JUN2009

"*Computers are not smart. They are not clever. Computers are just fast at doing exactly what you tell them to do, no more, no less. If what you tell them to do is not what you really wanted, you will get what you don't want really fast.*" B. Furman 16MAY2009

Automatic text styling

Alt+left mouse button drag allows block selection

Four panes in ChIDE:

- 1. the editing pane
- 2. debug pane
- 3. debug command pane
- 4. output pane

View | Vertical Split

Path to home directory is: C:/Ch/demos/bin

Run or F2 to invoke interpreter to act on code in the file.

The first blue line in the output pane is from ChIDE showing the command it will use to run the program. The black line is the output from running the Ch program. The last blue line is from ChIDE showing that the program has finished and displaying its exit code. An exit code of zero indicates a successful run.

Tools | Next Message command to go to the next error

Use the command Parse or Tools | Parse to just check the syntax error of the program without executing it

To compile with MS Visual C++ 2008 Express (http://www.microsoft.com/Express/vc/)

- o Install Express
- o Go to your Home Directory (for me is: C:\Documents and Settings\MAE310G)
- o Open \_chrc in ChIDE or other editor
- o Uncomment the block of code:

// For using Visual Studio .NET 2008 in C:/Program Files/Microsoft Visual Studio 9.0/

\_path = stradd(\_path, "C:/Program Files/Microsoft Visual Studio 9.0/VC/bin;"); \_path = stradd(\_path, "C:/Program Files/Microsoft Visual Studio 9.0/COMMON7/IDE;"); path = stradd(\_path, "C:/Program Files/Microsoft SDKs/Windows/v6.0A/bin;"); putenv(stradd("LIB=C:/Program Files/Microsoft Visual Studio 9.0/VC/lib;", "C:/Program Files/Microsoft Visual Studio 9.0/VC/lib/amd64;", "C:/Program Files/Microsoft SDKs/Windows/v6.0A/lib;", "C:/Program Files/Microsoft Visual Studio 9.0/atlmfc/lib;", getenv("LIB"))); putenv(stradd("INCLUDE=C:/Program Files/Microsoft Visual Studio 9.0/VC/include;", "C:/Program Files/Microsoft SDKs/Windows/v6.0A/include;", "C:/Program Files/Microsoft Visual Studio 9.0/VC/atlmfc/include;.;", getenv("INCLUDE")));

o Comment out the block of code that was uncommented (probably was for using Visual Studio .NET 2005)

o You should be ready to go, and Ch should invoke MS Visual C++ when you choose Tools | Compile (or Link or Build or Go). Tools | Link will link the object file to create an executable program. Tools | Build will invoke the Makefile (if one exists) to build an application. Tools | Go will execute the .exe file.

## Commonly Used Commands and Keyboard Shortcuts

(From Table 2 in Getting Started with ChIDE and Ch Command Shell (Ch ver 6.1), p. 27)

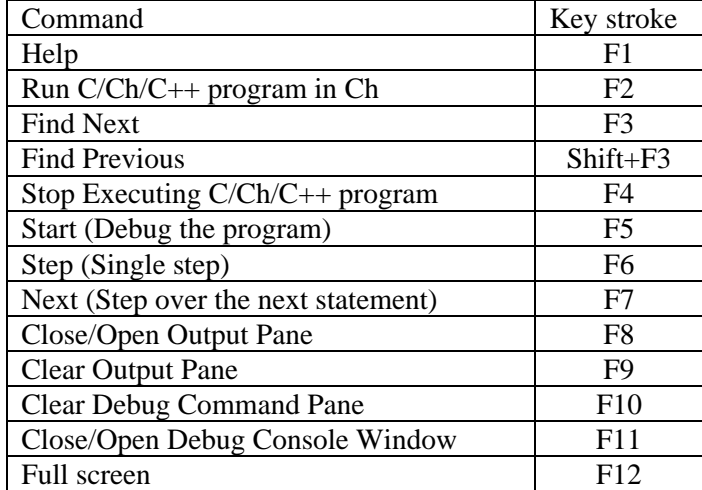